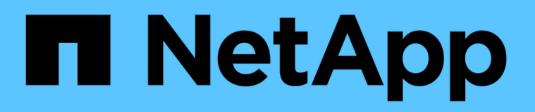

## **Erfassen von Diagnosedaten**

SANtricity 11.6

NetApp February 12, 2024

This PDF was generated from https://docs.netapp.com/de-de/e-series-santricity-116/sm-support/collectsupport-data-manually.html on February 12, 2024. Always check docs.netapp.com for the latest.

# **Inhalt**

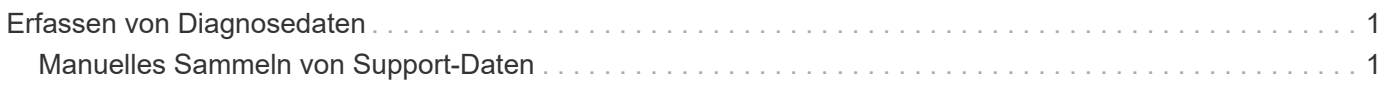

# <span id="page-2-0"></span>**Erfassen von Diagnosedaten**

## <span id="page-2-1"></span>**Manuelles Sammeln von Support-Daten**

Sie können verschiedene Arten von Inventar-, Status- und Performance-Daten zu Ihrem Storage-Array in einer einzelnen Datei sammeln. Der technische Support kann die Datei zur Fehlerbehebung und weiteren Analyse verwenden.

## **Über diese Aufgabe**

```
[NOTE]
====Wenn die AutoSupport-Funktion aktiviert ist, können Sie diese Daten auch
sammeln, indem Sie auf die Registerkarte *AutoSupport* gehen und
*AutoSupport senden* wählen.
====Sie können jeweils nur einen Erfassungsvorgang ausführen. Wenn Sie
versuchen, einen anderen Vorgang zu starten, erhalten Sie eine
Fehlermeldung.
[NOTE]
====Führen Sie diesen Vorgang nur aus, wenn Sie vom technischen Support dazu
aufgefordert werden.
=.Schritte
. Wählen Sie MENU:Support[Support Center > Diagnose].
. Wählen Sie *Support-Daten Erfassen* Aus.
. Klicken Sie Auf *Collect*.
+Die Datei wird im Ordner Downloads für Ihren Browser mit dem Namen
gespeichert `support-data.7z`. Wenn Ihr Regal Schubladen enthält, werden
die Diagnosedaten für dieses Shelf in einer separaten Datei mit dem Namen
gezippt archiviert `tray-component-state-capture.7z`.
. Folgen Sie den Anweisungen des technischen Supports, um die Datei an sie
zu senden.
[[ID8f0e7d20fbc3453b9c5ea950f4e754a1]]
= Rufen Sie Recovery Support-Dateien
:allow-uri-read:
```

```
:experimental:
:icons: font
:relative_path: ./sm-support/
: imagesdir: {root path}{relative path}../media/
[role="lead"]
Der technische Support kann Dateien zum Recovery Support verwenden, um
Probleme zu beheben. System Manager speichert diese Dateien automatisch.
.Bevor Sie beginnen
Der technische Support hat angefordert, dass Sie ihnen zusätzliche Dateien
zur Fehlerbehebung senden.
.Über diese Aufgabe
Recovery-Support-Dateien enthalten die folgenden Arten von Dateien:
* Unterstützen von Datendateien
* AutoSupport-Geschichte
* AutoSupport-Log
* SAS/RLS-Diagnosedateien
* Recovery-Profildaten
* Datenbankeinfassungsdateien
.Schritte
. Wählen Sie MENU:Support[Support Center > Diagnose].
. Wählen Sie *Wiederherstellungs-Support-Dateien Abrufen*.
+
In einem Dialogfeld werden alle Dateien für die Recovery-Unterstützung
aufgeführt, die Ihr Speicher-Array erfasst hat. Um bestimmte Dateien zu
finden, können Sie eine der Spalten sortieren oder Zeichen in das Feld
*Filter* eingeben.
. Wählen Sie eine Datei aus und klicken Sie dann auf *Download*.
+Die Datei wird im Ordner Downloads für Ihren Browser gespeichert.
. Wenn Sie weitere Dateien speichern müssen, wiederholen Sie den
vorherigen Schritt.
. Klicken Sie Auf *Schließen*.
. Folgen Sie den Anweisungen des technischen Supports, um die Datei an sie
zu senden.
```

```
[[ID7b685cf45502c78c2ebb233feef1f794]]
= Trace-Puffer abrufen
:allow-uri-read:
:experimental:
:icons: font
:relative_path: ./sm-support/
: imagesdir: {root path}{relative path}../media/
[role="lead"]
Sie können die Trace-Puffer von den Controllern abrufen und die Datei zur
Analyse an den technischen Support senden.
.Über diese Aufgabe
Die Firmware verwendet die Trace-Puffer, um die Verarbeitung, insbesondere
Ausnahmebedingungen, aufzuzeichnen, die für das Debuggen von Daten
hilfreich sein können. Sie können Trace-Puffer abrufen, ohne den Betrieb
des Storage Array zu unterbrechen und mit minimalen Auswirkungen auf die
Performance.
[NOTE]
====Führen Sie diesen Vorgang nur aus, wenn Sie vom technischen Support dazu
aufgefordert werden.
=.Schritte
. Wählen Sie MENU:Support[Support Center > Diagnose].
. Wählen Sie *Trace Buffers Abrufen*.
. Aktivieren Sie das Kontrollkästchen neben jedem Controller, für den
Trace-Puffer abgerufen werden sollen.
+Sie können einen oder beide Controller auswählen. Wenn die Statusmeldung
des Controllers rechts von einem Kontrollkästchen fehlgeschlagen oder
deaktiviert ist, ist das Kontrollkästchen deaktiviert.
. Klicken Sie Auf *Ja*.
+
Die Datei wird im Ordner Downloads für Ihren Browser mit dem Dateinamen
gespeichert `trace-buffers.7z`.
. Folgen Sie den Anweisungen des technischen Supports, um die Datei an sie
zu senden.
```

```
[[ID9369f3bec9dfd533f32fa2be4e9652f7]]
= Erfassen von Laufwerkdaten
:allow-uri-read:
:experimental:
:icons: font
:relative_path: ./sm-support/
: imagesdir: {root path}{relative path}../media/
[role="lead"]
Sie können Protokolldaten von allen Laufwerken in Ihrem Speicher-Array
erfassen und die Datei zur Analyse an den technischen Support senden.
.Über diese Aufgabe
Protokolldaten bestehen aus statistischen Informationen, die von jedem der
Laufwerke in Ihrem Speicher-Array verwaltet werden. Der technische Support
kann diese Informationen nutzen, um die Performance Ihrer Laufwerke zu
analysieren und um eventuell vorhandene Probleme zu beheben.
[NOTE]
====Führen Sie diesen Vorgang nur aus, wenn Sie vom technischen Support dazu
aufgefordert werden.
====.Schritte
. Wählen Sie MENU:Support[Support Center > Diagnose].
. Wählen Sie *Collect Drive Data*.
+
Es wird ein Dialogfeld mit allen Laufwerken im Speicher-Array angezeigt.
. In der ersten Spalte der Tabelle können Sie entweder einzelne Laufwerke
auswählen, für die Sie Daten sammeln möchten (aktivieren Sie das
Kontrollkästchen neben jedem Laufwerk) oder alle Laufwerke auswählen
(aktivieren Sie das Kontrollkästchen in der Tabellenüberschrift).
+Um bestimmte Laufwerke zu finden, können Sie eine der Spalten sortieren
oder Zeichen in das Feld *Filter* eingeben.
. Klicken Sie Auf *Collect*.
+Die Datei wird im Ordner Downloads für Ihren Browser mit dem Namen
gespeichert `drive-data.7z`.
. Folgen Sie den Anweisungen des technischen Supports, um die Datei an sie
zu senden.
```
[[IDff172ef0e7856ac5cef137d9d86f253e]] = Erstellen von Statistiken zu I/O-Pfaden :allow-uri-read: :experimental: :icons: font :relative\_path: ./sm-support/ : imagesdir: {root path}{relative path}../media/

## [role="lead"] Sie können die Statistikdatei für den I/O-Pfad speichern und sie dem technischen Support zur Analyse senden.

### .Über diese Aufgabe

Der technische Support verwendet die Statistiken des I/O-Pfads, um die Diagnose von Performance-Problemen zu erleichtern. Probleme mit der Applikations-Performance können durch Arbeitsspeicherauslastung, CPU-Auslastung, Netzwerklatenz, I/O-Latenz oder andere Probleme verursacht werden. Die Statistiken des I/O-Pfads werden während der Support-Datenerfassung automatisch erfasst oder manuell erfasst. Wenn AutoSupport aktiviert ist, werden zudem automatisch die I/O-Pfadstatistiken erfasst und an den technischen Support gesendet.

Die Zähler für die I/O-Pfadstatistiken werden zurückgesetzt, nachdem Sie bestätigt haben, dass Sie die Statistiken für den I/O-Pfad sammeln möchten. Die Zähler werden zurückgesetzt, auch wenn Sie den Vorgang anschließend abbrechen. Die Zähler werden auch zurückgesetzt, wenn der Controller zurückgesetzt wird (neu startet).

#### [NOTE]

 $====$ 

Führen Sie diesen Vorgang nur aus, wenn Sie vom technischen Support dazu aufgefordert werden.

#### $====$

+

.Schritte

- . Wählen Sie MENU:Support[Support Center > Diagnose].
- . Wählen Sie \*E/A-Pfadstatistik sammeln\*.

```
. Bestätigen Sie, dass Sie den Vorgang durchführen möchten, indem Sie
eingeben `collect`, Und klicken Sie dann auf *Collect*.
```
Die Datei wird im Ordner Downloads für Ihren Browser mit dem Dateinamen gespeichert `io-path-statistics.7z`.

. Folgen Sie den Anweisungen des technischen Supports, um die Datei an sie zu senden.

```
[[ID7002bfbf7076c0221f000202e7a2ddb1]]
= Abrufen des Integritätsabbilds
:allow-uri-read:
:experimental:
:icons: font
:relative_path: ./sm-support/
: imagesdir: {root path}{relative path}../media/
```
[role="lead"]

Sie können ein Zustandsabbild für den Controller überprüfen. Ein Systemzustand-Image ist ein Rohdaten-Dump des Prozessorspeichers des Controllers, mit dem der technische Support ein Problem mit einem Controller diagnostizieren kann.

.Über diese Aufgabe

Die Firmware generiert automatisch ein Systemzustand-Image, wenn bestimmte Fehler erkannt werden. Nachdem ein Systemzustand-Image generiert wurde, wird der Controller, bei dem der Fehler neu gebootet wurde und ein Ereignis im Ereignisprotokoll protokolliert.

Wenn AutoSupport aktiviert ist, wird das Systemzustand-Image automatisch an den technischen Support gesendet. Wenn Sie AutoSupport nicht aktiviert haben, müssen Sie sich an den technischen Support wenden, um Anweisungen zum Abrufen des Zustands-Images zu erhalten und dieses zur Analyse zu senden.

### [NOTE]

 $====$ 

Führen Sie diesen Vorgang nur aus, wenn Sie vom technischen Support dazu aufgefordert werden.

```
----.Schritte
. Wählen Sie MENU:Support[Support Center > Diagnose].
. Wählen Sie *Integritätsbild Abrufen*.
+
Sie können sich im Abschnitt Details die Größe des Integritätsabbilds
anzeigen lassen, bevor Sie die Datei herunterladen.
```
. Klicken Sie Auf \*Collect\*.

Die Datei wird im Ordner Downloads für Ihren Browser mit dem Namen gespeichert `health-image.7z`.

. Folgen Sie den Anweisungen des technischen Supports, um die Datei an sie zu senden.

:leveloffset: -1

+

:leveloffset: -1

 $<<$ \*Copyright-Informationen\*

Copyright © 2024 NetApp. Alle Rechte vorbehalten. Gedruckt in den USA. Dieses urheberrechtlich geschützte Dokument darf ohne die vorherige schriftliche Genehmigung des Urheberrechtsinhabers in keiner Form und durch keine Mittel – weder grafische noch elektronische oder mechanische, einschließlich Fotokopieren, Aufnehmen oder Speichern in einem elektronischen Abrufsystem – auch nicht in Teilen, vervielfältigt werden.

Software, die von urheberrechtlich geschütztem NetApp Material abgeleitet wird, unterliegt der folgenden Lizenz und dem folgenden Haftungsausschluss:

DIE VORLIEGENDE SOFTWARE WIRD IN DER VORLIEGENDEN FORM VON NETAPP ZUR VERFÜGUNG GESTELLT, D. H. OHNE JEGLICHE EXPLIZITE ODER IMPLIZITE GEWÄHRLEISTUNG, EINSCHLIESSLICH, JEDOCH NICHT BESCHRÄNKT AUF DIE STILLSCHWEIGENDE GEWÄHRLEISTUNG DER MARKTGÄNGIGKEIT UND EIGNUNG FÜR EINEN BESTIMMTEN ZWECK, DIE HIERMIT AUSGESCHLOSSEN WERDEN. NETAPP ÜBERNIMMT KEINERLEI HAFTUNG FÜR DIREKTE, INDIREKTE, ZUFÄLLIGE, BESONDERE, BEISPIELHAFTE SCHÄDEN ODER FOLGESCHÄDEN (EINSCHLIESSLICH, JEDOCH NICHT BESCHRÄNKT AUF DIE BESCHAFFUNG VON ERSATZWAREN ODER -DIENSTLEISTUNGEN, NUTZUNGS-, DATEN- ODER GEWINNVERLUSTE ODER UNTERBRECHUNG DES GESCHÄFTSBETRIEBS), UNABHÄNGIG DAVON, WIE SIE VERURSACHT WURDEN UND AUF WELCHER HAFTUNGSTHEORIE SIE BERUHEN, OB AUS VERTRAGLICH FESTGELEGTER HAFTUNG, VERSCHULDENSUNABHÄNGIGER HAFTUNG ODER DELIKTSHAFTUNG (EINSCHLIESSLICH FAHRLÄSSIGKEIT ODER AUF ANDEREM WEGE), DIE IN IRGENDEINER WEISE AUS DER NUTZUNG DIESER SOFTWARE RESULTIEREN, SELBST WENN AUF DIE MÖGLICHKEIT DERARTIGER SCHÄDEN HINGEWIESEN WURDE.

NetApp behält sich das Recht vor, die hierin beschriebenen Produkte jederzeit und ohne Vorankündigung zu ändern. NetApp übernimmt keine

7

Verantwortung oder Haftung, die sich aus der Verwendung der hier beschriebenen Produkte ergibt, es sei denn, NetApp hat dem ausdrücklich in schriftlicher Form zugestimmt. Die Verwendung oder der Erwerb dieses Produkts stellt keine Lizenzierung im Rahmen eines Patentrechts, Markenrechts oder eines anderen Rechts an geistigem Eigentum von NetApp dar.

Das in diesem Dokument beschriebene Produkt kann durch ein oder mehrere US-amerikanische Patente, ausländische Patente oder anhängige Patentanmeldungen geschützt sein.

ERLÄUTERUNG ZU "RESTRICTED RIGHTS": Nutzung, Vervielfältigung oder Offenlegung durch die US-Regierung unterliegt den Einschränkungen gemäß Unterabschnitt (b) (3) der Klausel "Rights in Technical Data – Noncommercial Items" in DFARS 252.227-7013 (Februar 2014) und FAR 52.227- 19 (Dezember 2007).

Die hierin enthaltenen Daten beziehen sich auf ein kommerzielles Produkt und/oder einen kommerziellen Service (wie in FAR 2.101 definiert) und sind Eigentum von NetApp, Inc. Alle technischen Daten und die Computersoftware von NetApp, die unter diesem Vertrag bereitgestellt werden, sind gewerblicher Natur und wurden ausschließlich unter Verwendung privater Mittel entwickelt. Die US-Regierung besitzt eine nicht ausschließliche, nicht übertragbare, nicht unterlizenzierbare, weltweite, limitierte unwiderrufliche Lizenz zur Nutzung der Daten nur in Verbindung mit und zur Unterstützung des Vertrags der US-Regierung, unter dem die Daten bereitgestellt wurden. Sofern in den vorliegenden Bedingungen nicht anders angegeben, dürfen die Daten ohne vorherige schriftliche Genehmigung von NetApp, Inc. nicht verwendet, offengelegt, vervielfältigt, geändert, aufgeführt oder angezeigt werden. Die Lizenzrechte der US-Regierung für das US-Verteidigungsministerium sind auf die in DFARS-Klausel 252.227- 7015(b) (Februar 2014) genannten Rechte beschränkt.

\*Markeninformationen\*

NETAPP, das NETAPP Logo und die unter link:http://www.netapp.com/TM\[http://www.netapp.com/TM^] aufgeführten Marken sind Marken von NetApp, Inc. Andere Firmen und Produktnamen können Marken der jeweiligen Eigentümer sein.